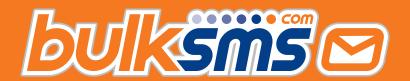

# A Quick Start Guide For ActiveCampaign Integration With BulkSMS.com

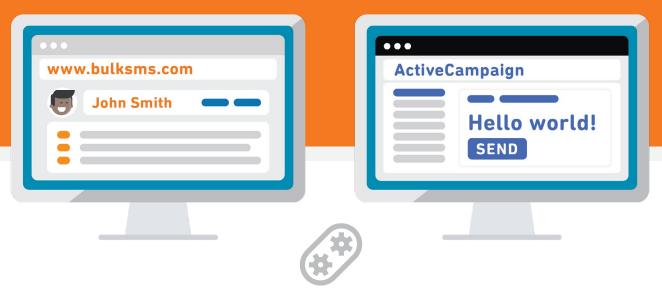

## Welcome to BulkSMS.com

You've made the right choice.

# ActiveCampaign >

| <b>Getting Started</b> | 2 |
|------------------------|---|
| Integration Setup      | 2 |
| Activity Updates       | 3 |
| Message Templates      | 4 |
| Bulk Messaging         | 6 |
| Preview Message        | 8 |
| Send Message           | 8 |
| Questions              | 9 |

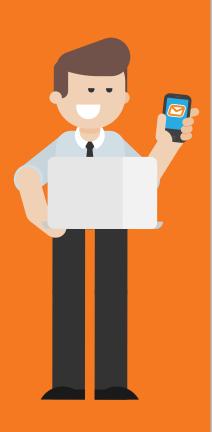

## **Getting Started**

- 1. Create a BukSMS.com account at www.bulksms.com.
- 2. Create an account or login to an existing account at <a href="https://www.activecampaign.com/login/">https://www.activecampaign.com/login/</a>.
- 3. Once you have logged in, go to "Settings" then "Developer".
- 4. You will need the details under API Access.

## **Integration Setup**

- 1. Log in to the BulkSMS Integration here.
- 2. Click "Create New Integration".

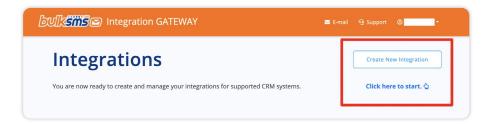

3. Enter your Integration Name and select **ActiveCampaign** from the App dropdown list. Click "Create".

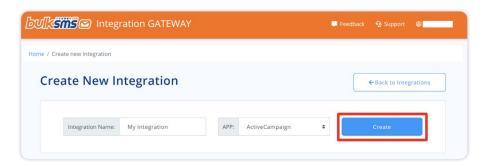

4. Your new integration will now be visible on the home page. Click "Settings" to continue your setup.

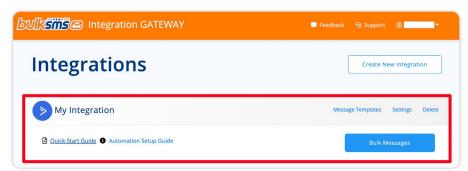

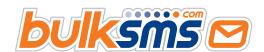

| Getting Started   | 2 |
|-------------------|---|
| Integration Setup | 2 |
| Activity Updates  | 3 |
| Message Templates | 4 |
| Bulk Messaging    | 6 |
| Preview Message   | 8 |
| Send Message      | 8 |
| Questions         | q |

5. Paste your API URL and Key, then click "Test Connection."

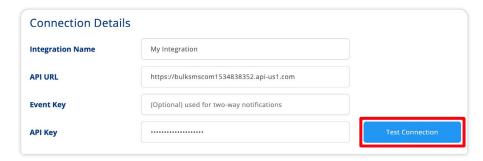

6. You should be able to see your organization name below the API Key Field.

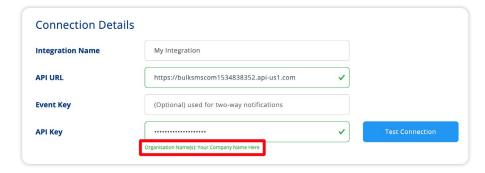

7. Click Save Settings. You've now successfully setup your ActiveCampaign Integration.

## **Activity Updates**

Activity updates are an optional feature that feeds the replies and delivery reports back into ActiveCampaign, making them available under Contacts recent activities.

- 1. In ActiveCampaign go to to Website icon in the left menu, then under the "Manage" section select "Site Tracking."
- 2. Copy your event key and paste it into the "Event Key" configuration field of the Integration Gateway.

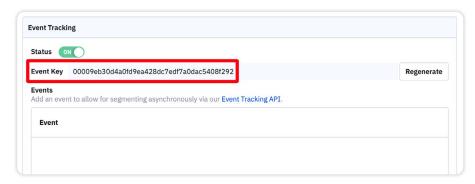

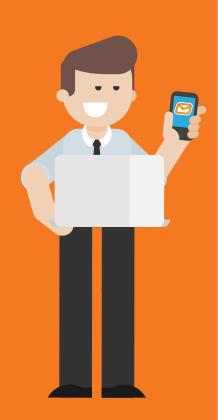

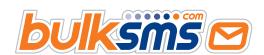

| Getting Started   | 2 |
|-------------------|---|
| Integration Setup | 2 |
| Activity Updates  | 3 |
| Message Templates | 4 |
| Bulk Messaging    | E |
| Preview Message   | 8 |
| Send Message      | 8 |
| Questions         |   |

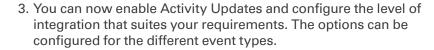

#### **Available options:**

- Disabled (the default value)
- Include Body
- Exclude Body
- 4. Tags are optional. If enabled, then when an SMS is delivered, or when a contact replies, a tag will be added to the contact in Active Campaign. This allows you to easily filter or use as triggers in automations.

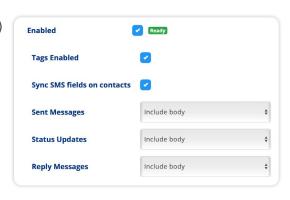

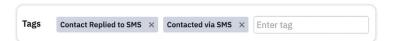

5. Sync SMS fields on contacts, when enabled updates the following custom fields when messages are sent: "Last message received from Contact", "Last status report" and "Last message sent to Contact". These enable you to create automations around the content of a contact's reply, and use alternate means of communication if the last SMS was not successfully delivered.

For more information on this refer to the <u>Reply-Based Automation</u> <u>Setup Guide</u>.

# **Message Templates**

1. On the home screen select "Message Templates" for your integration.

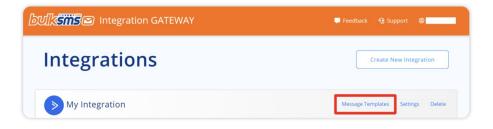

2. Here you will be able to view, edit and delete all your existing templates. Click "Create New Template" to make a new one.

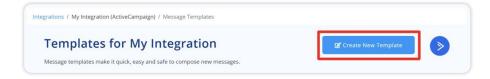

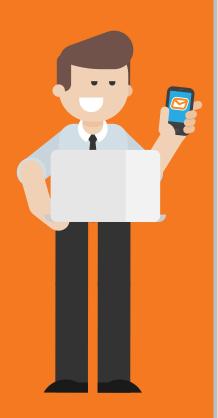

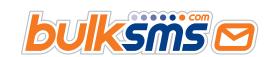

Getting Started 2
Integration Setup 2
Activity Updates 3
Message Templates 4
Bulk Messaging 6
Preview Message 8
Send Message 8
Questions 9

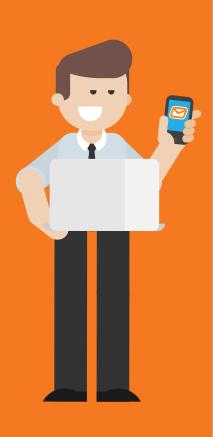

3. Below is an example of the screen for creating a new template.

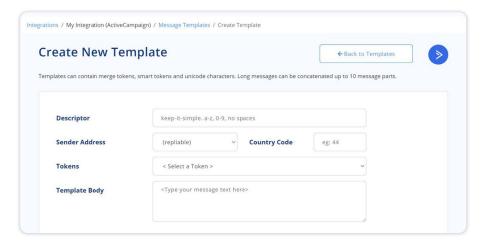

4. Enter a unique name for your Template in the Descriptor field. Bear in mind no spaces or special characters are allowed, so try and keep it simple.

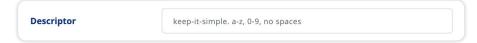

5. Country Code will be the default country code for the template, this can be changed when preparing the message.

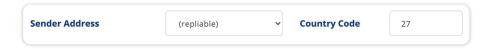

6. Tokens are fields pulled from the User's data allowing you to personalize the templates.

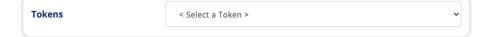

Below is an example of the tokens available for ActiveCampaign.

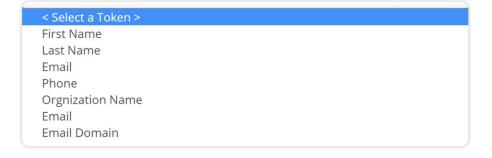

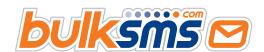

| Getting Started   | 2 |
|-------------------|---|
| Integration Setup | 2 |
| Activity Updates  | 3 |
| Message Templates | 4 |
| Bulk Messaging    | 6 |
| Preview Message   | 8 |
| Send Message      | 8 |
| Questions         | 9 |

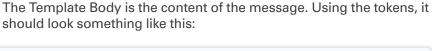

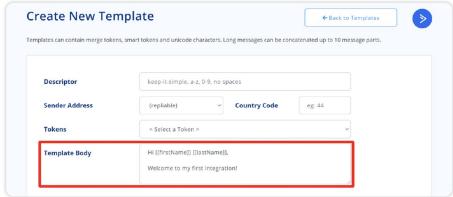

7. When ready click "Create Template." Your new template will now be visible in the Message Templates table.

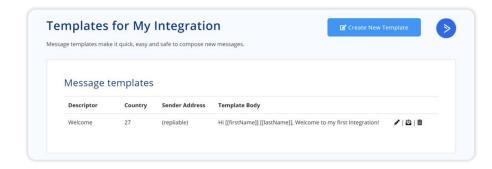

8. The three action buttons are: Edit, Prepare Bulk Message and Delete.

# **Bulk Messaging**

1. On the home screen click "Bulk Messages" for your integration.

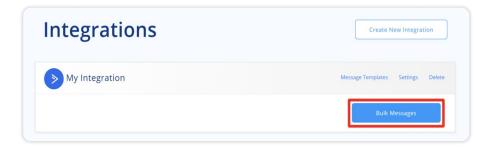

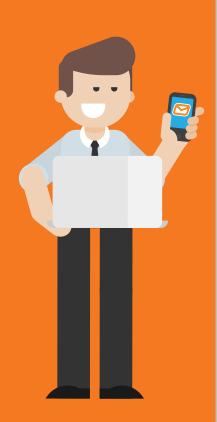

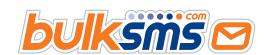

| Getting Started   | 2 |
|-------------------|---|
| Integration Setup | 2 |
| Activity Updates  | 3 |
| Message Templates | 4 |
| Bulk Messaging    | 6 |
| Preview Message   | 8 |
| Send Message      | 8 |
| Questions         | o |

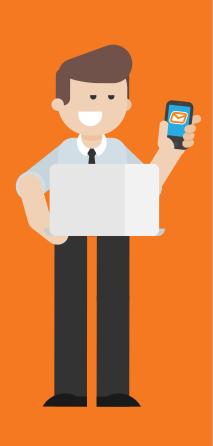

2. This is the Bulk Message Index for your integration. Here you will be able to view all prepared and sent messages. Click "Prepare New Bulk Message" to prepare your first message.

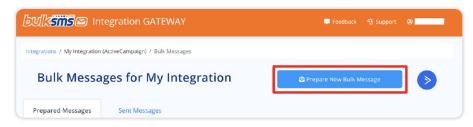

3. Select a destination type. Your options are: List or Campaign.

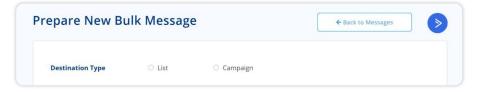

4. Select an option from the "To" dropdown list.

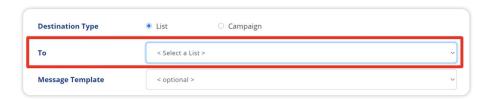

5. Next you can fill in a custom message or select from one of your templates. Doing so will fill in all the appropriate fields allowing you to make further changes before continuing.

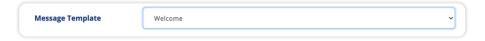

6. When everything is filled in simply click "Continue."

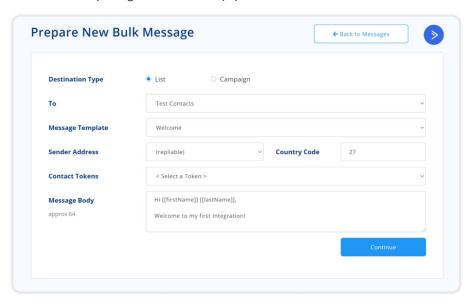

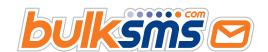

| Getting Started   | 2 |
|-------------------|---|
| Integration Setup | 2 |
| Activity Updates  | 3 |
| Message Templates | 4 |
| Bulk Messaging    | 6 |
| Preview Message   | 8 |
| Send Message      | 8 |
| Questions         | o |

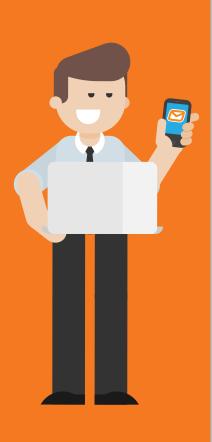

7. You will now be able to see your newly prepared message in the Bulk Message table.

#### From here you can now:

- Preview Sample
- Send Message
- Delete Message

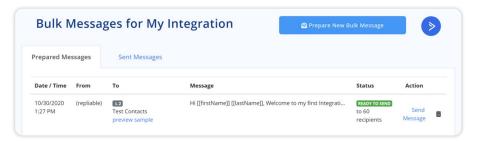

#### **Preview Message**

This will display an example of your message for up to 100 participants. This just helps you make sure your message is formatted correctly before sending it off to all your participants.

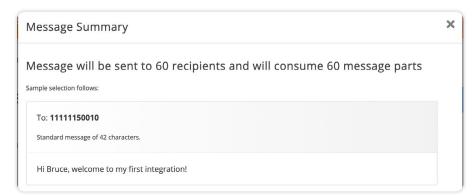

#### **Send Message**

You will be prompted to confirm before sending the message. Once you are ready simply click "Send Message."

Once sent your message will be removed from the Prepared messages tab and can be found in the "Sent Messages" tab. Here you can view the Delivery details and the submission summary which will provide you with additional information regarding the Bulk Messages you have sent.

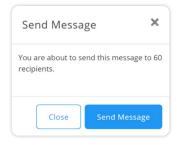

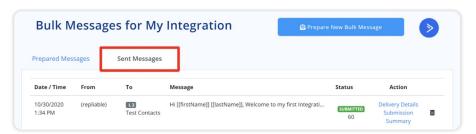

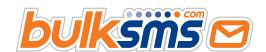

| Getting Started   | 2 |
|-------------------|---|
| Integration Setup | 2 |
| Activity Updates  | 3 |
| Message Templates | 4 |
| Bulk Messaging    | 6 |
| Preview Message   | 8 |
| Send Message      | 8 |
| Questions         | 9 |

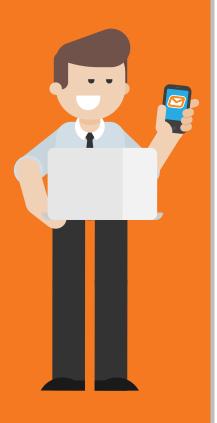

## Questions

We're here to help you every step of the way. Please email <a href="mailto:support@bulksms.com">support@bulksms.com</a> or visit <a href="mailto:swww.bulksms.com">swww.bulksms.com</a> for other contact options.

Please be sure to mention **your username** and that you are using the **Integration Gateway** for an **ActiveCampaign integration**.

## What Next?

Follow the links below to get started with sending SMSes in your automations. You can also learn how to create an automation based on the content of a reply.

- Automation Setup Guide
- Reply-based automation Setup Guide

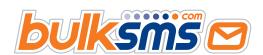